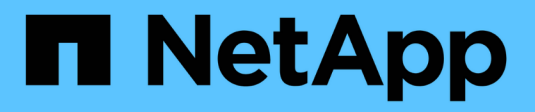

보고서 예약 Active IQ Unified Manager 9.7 NetApp April 17, 2024

This PDF was generated from https://docs.netapp.com/ko-kr/active-iq-unified-manager-97/reporting/taskschedule-an-imported-report.html on April 17, 2024. Always check docs.netapp.com for the latest.

# 목차

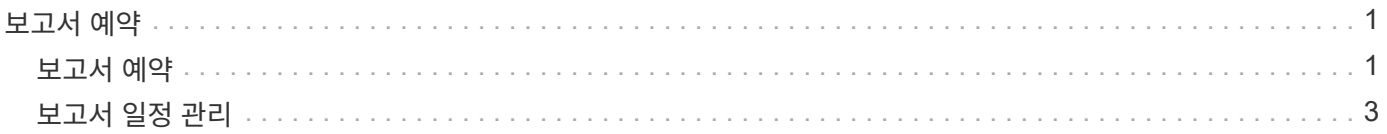

# <span id="page-2-0"></span>보고서 예약

다시 사용하고 보고서로 공유할 보기가 있으면 Active IQ Unified Manager를 사용하여 일정을 예약할 수 있습니다. 예약된 보고서를 관리하고 각 보고서 일정에 대한 수신자와 배포 빈도를 변경할 수 있습니다.

Unified Manager에서 대부분의 보기 또는 인벤토리 페이지를 예약할 수 있습니다. 단, CSV 파일로 다운로드할 수 있는 보고서인 이벤트만 예외로, 재생성 및 공유를 위한 이벤트는 예약할 수 없습니다. 대시보드, 즐겨찾기 또는 구성 페이지도 다운로드하거나 예약할 수 없습니다.

기본 제공 보기 또는 사용자 지정 보기를 예약할 수 있습니다. CSV 또는 PDF 중 어떤 파일 형식을 보낼 것인지 선택할 수 있습니다. 보고서를 처음 예약하는 경우 보고서를 다운로드하여 받는 사람이 볼 수 있는 보고서를 볼 수 있는 유일한 받는 사람으로 지정할 수 있습니다.

## <span id="page-2-1"></span>보고서 예약

정기 생성 및 배포를 보고서로 예약하려는 보기가 있으면 보고서를 예약할 수 있습니다.

시작하기 전에

- 애플리케이션 관리자 또는 스토리지 관리자 역할이 있어야 합니다.
- 보고 엔진이 Unified Manager 서버의 수신자 목록에 전자 메일 첨부 파일로 보고서를 보낼 수 있도록 \* 일반 \* > \* 알림 \* 페이지에서 SMTP 서버 설정을 구성해야 합니다.
- 생성된 이메일과 함께 첨부 파일을 전송할 수 있도록 이메일 서버를 구성해야 합니다.

이 작업에 대해

다음 단계를 사용하여 보기에 대해 생성할 보고서를 테스트하고 예약할 수 있습니다. 사용할 보기를 선택하거나 사용자 지정합니다. 다음 절차에서는 네트워크 인터페이스의 성능을 보여 주는 네트워크 보기를 사용하지만 원하는 보기를 사용할 수 있습니다.

#### 단계

- 1. 보기를 엽니다. 이 예에서는 LIF 성능을 나타내는 기본 네트워크 보기를 사용합니다. 왼쪽 탐색 창에서 네트워크 > \* 네트워크 인터페이스 \* 를 클릭합니다.
- 2. 필요에 따라 보기를 사용자 지정합니다.
- 3. 보기를 사용자 지정한 후 \* 보기 \* 필드에 고유한 이름을 입력하고 확인 표시를 클릭하여 저장할 수 있습니다.

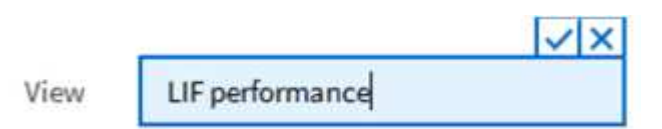

4. 예약 또는 공유하기 전에 보고서를 \* CSV \* 또는 \* PDF \* 파일로 다운로드하여 결과를 확인하십시오.

Microsoft Excel(CSV) 또는 Adobe Acrobat(PDF)과 같은 설치된 응용 프로그램으로 파일을 엽니다.

5. 보고서에 만족하면 \* Scheduled Reports \* 를 클릭합니다.

- 6. Report Schedules \* 페이지에서 \* Add Schedule \* 을 클릭합니다.
- 7. 뷰 이름과 빈도의 조합인 기본 이름을 그대로 사용하거나 \* 스케줄 이름 \* 을 사용자 정의합니다.
- 8. 예약된 보고서를 처음으로 테스트하려면 자신을 \* 받는 사람 \* 으로만 추가하십시오. 만족하면 모든 보고서 수신자에 대한 이메일 주소를 추가합니다.
- 9. 보고서를 생성하고 수신자에게 배포할 빈도와 시간을 \* Daily \* (매일 \*) 또는 \* Weekly \* (매주), 일 (매주) 중에서 지정합니다.
- 10. PDF \* 또는 \* CSV \* 형식으로 형식을 선택합니다.
- 11. 확인 표시를 클릭하여 보고서 일정을 저장합니다.

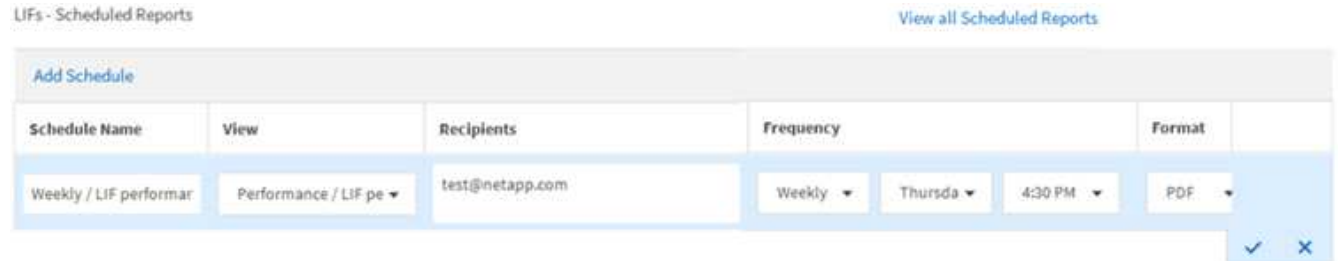

보고서가 즉시 테스트로 전송됩니다. 그런 다음 보고서가 생성되어 지정된 빈도를 사용하여 나열된 수신자에게 전자 메일로 전송됩니다.

가져온 **.rptdesign** 보고서 예약

이전 릴리즈의 Unified Manager에서 생성 및 가져온 기존 보고서를 예약할 수 있습니다.

이 작업에 대해

가져온 보고서를 예약하려면 다음이 필요합니다.

- 가져온 BIRT가 이전 Unified Manager 릴리즈에서 설계했던 .rptdesign 파일 보고서를 가져왔습니다
- Unified Manager 9.6 GA 이상으로 업그레이드할 경우 적용 가능합니다

Unified Manager 9.6 GA 이상으로 업그레이드한 후 Report Schedules 페이지에 가져온 보고서가 나열됩니다. 이러한 보고서의 일정을 편집하여 받는 사람 전자 메일 주소와 빈도를 지정할 수 있습니다. 그렇지 않으면 Unified Manager UI에서 보고서를 편집하거나 볼 수 없습니다.

단계

1. Report Schedules \* 페이지를 엽니다. 보고서를 가져온 경우 메시지가 나타납니다.

You have 2 imported reports that are not scheduled. You must schedule them to receive the reports in your mailbox.

2. 보기 \* 이름을 클릭하여 보고서를 생성하는 데 사용 중인 SQL 쿼리를 표시합니다.

## Imported / CIFS Shares 1.0.0

### **A** Imported Report

This report is generated using following database query:

SELECT c.name AS 'Cluster', m.name AS 'SVM', v.name AS 'Volume', s.name AS 'Share', s.path AS 'Path', q.name AS 'Qtree', s.shareProperties AS 'Properties', a.userOrGroup AS 'User', a permission AS 'Permission' FROM ocum\_report.cifsshare s JOIN ocum\_report.cifsshareacl a ON s.id = a.cifsShareId JOIN ocum\_report.cluster c ON s.clusterId = c.id JOIN ocum report.svm m ON s.svmId = m.id JOIN ocum\_report.volume v ON s.volumeId = v.id JOIN ocum\_report.qtree q ON s.qtreeId = q.id

 $3.$  자세히 아이콘을 클릭합니다  $\frac{1}{2}$ , \* 편집 \* 을 클릭하고 보고서 일정 세부 정보를 정의한 다음 보고서를 저장합니다.

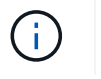

추가 아이콘에서 원하지 않는 보고서를 삭제할 수도 있습니다 :<br>-

# <span id="page-4-0"></span>보고서 일정 관리

보고서 일정 페이지에서 보고서 일정을 관리할 수 있습니다. 기존 일정을 보거나 수정하거나 삭제할 수 있습니다.

시작하기 전에

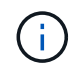

보고서 일정 페이지에서 새 보고서를 예약할 수 없습니다. 객체 재고 페이지에서만 예약된 보고서를 추가할 수 있습니다.

• 애플리케이션 관리자 또는 스토리지 관리자 역할이 있어야 합니다.

### 단계

- 1. 왼쪽 탐색 창에서 \* Storage Management \* > \* Report Schedules \* 를 클릭합니다.
- 2. Report Schedules \* 페이지에서 다음을 수행합니다.

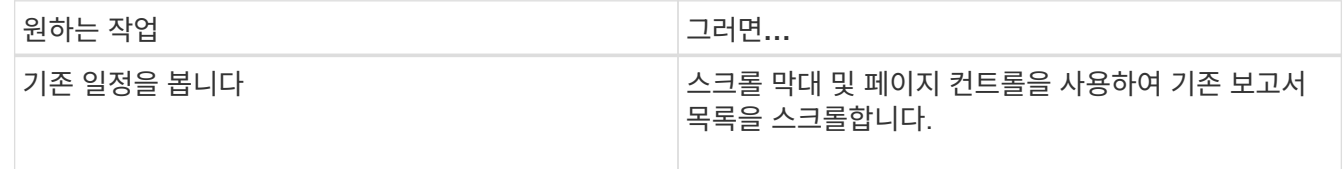

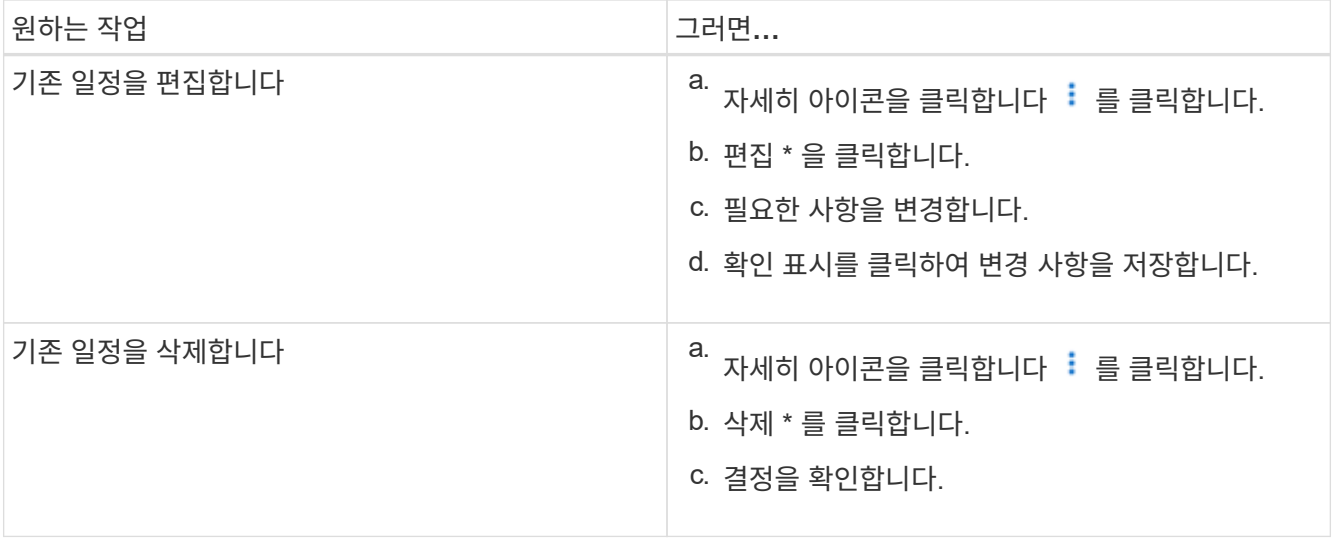

### 예약된 보고서 편집

보고서 일정을 예약한 후 보고서 일정 페이지에서 보고서를 편집할 수 있습니다.

#### 시작하기 전에

• 애플리케이션 관리자 또는 스토리지 관리자 역할이 있어야 합니다.

#### 단계

1. 왼쪽 탐색 창에서 \* Storage Management \* > \* Report Schedules \* 를 클릭합니다.

#### Scheduled Reports @

View and modify existing report scheduling information. To add a new report and create a schedule for the report, click 'Schedule Report' from any Storage / Network inventory page.

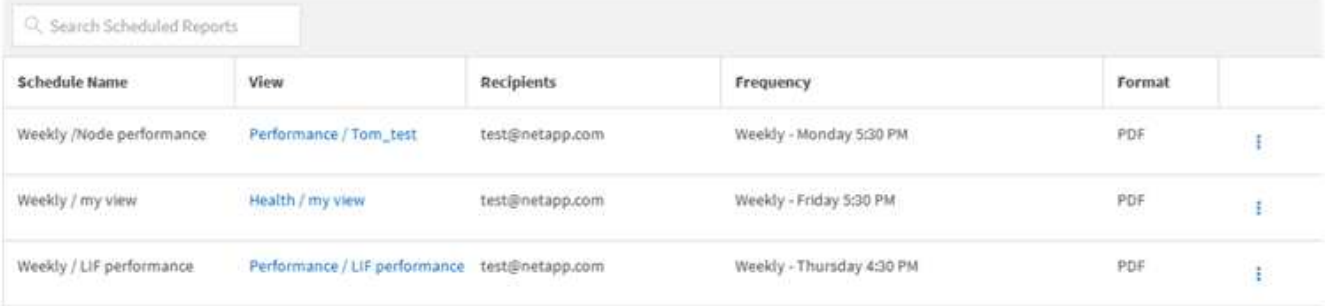

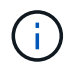

적절한 권한이 있는 경우 시스템에서 모든 보고서 및 해당 일정을 변경할 수 있습니다.

- $2.$  자세히 아이콘을 클릭합니다  $\frac{1}{2}$  변경할 스케줄입니다.
- 3. 편집 \* 을 클릭합니다.
- 4. 일정 이름 \*, \* 수신자 \* 목록, \* 빈도 \*, \* 일 \* (주간), \* 시간 \* 을 변경할 수 있습니다. 및 \* 형식 \* 을 클릭합니다.
- 5. 완료되면 확인 표시를 클릭하여 변경 사항을 저장합니다.

## 예약된 보고서를 삭제하는 중입니다

## 보고서가 예약된 후에는 보고서 일정 페이지에서 삭제할 수 있습니다.

시작하기 전에

• 애플리케이션 관리자 또는 스토리지 관리자 역할이 있어야 합니다.

#### 단계

1. 왼쪽 탐색 창에서 \* Storage Management \* > \* Report Schedules \* 를 클릭합니다.

#### Scheduled Reports @

View and modify existing report scheduling information. To add a new report and create a schedule for the report, click 'Schedule Report' from any Storage / Network inventory page.

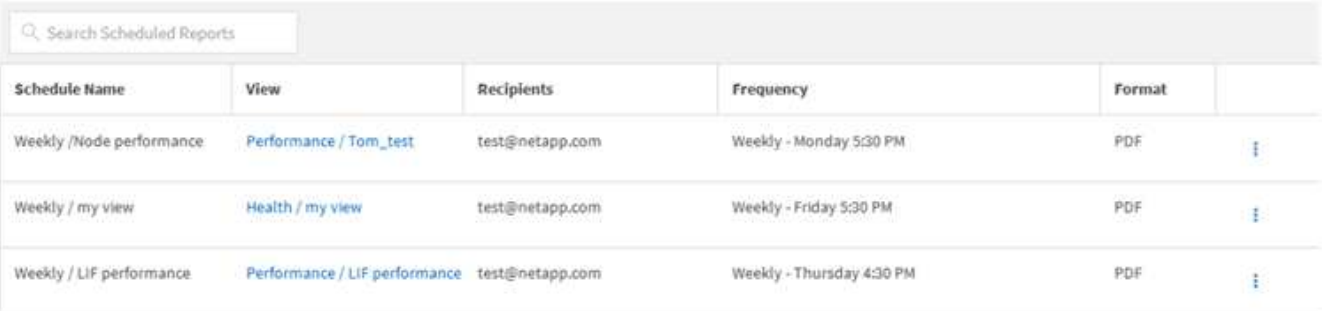

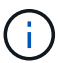

적절한 권한이 있는 경우 시스템에서 모든 보고서 및 해당 일정을 제거할 수 있습니다.

- $2.$  자세히 아이콘을 클릭합니다  $\frac{1}{2}$  제거할 스케줄의 경우.
- 3. 삭제 \* 를 클릭합니다.
- 4. 결정을 확인합니다.

예약된 보고서가 목록에서 제거되고 설정된 일정에 따라 더 이상 생성 및 배포되지 않습니다.

재고 페이지에서 사용자 정의 보기를 삭제하면 해당 보기를 사용하는 예약된 보고서도 삭제됩니다.

Copyright © 2024 NetApp, Inc. All Rights Reserved. 미국에서 인쇄됨 본 문서의 어떠한 부분도 저작권 소유자의 사전 서면 승인 없이는 어떠한 형식이나 수단(복사, 녹음, 녹화 또는 전자 검색 시스템에 저장하는 것을 비롯한 그래픽, 전자적 또는 기계적 방법)으로도 복제될 수 없습니다.

NetApp이 저작권을 가진 자료에 있는 소프트웨어에는 아래의 라이센스와 고지사항이 적용됩니다.

본 소프트웨어는 NetApp에 의해 '있는 그대로' 제공되며 상품성 및 특정 목적에의 적합성에 대한 명시적 또는 묵시적 보증을 포함하여(이에 제한되지 않음) 어떠한 보증도 하지 않습니다. NetApp은 대체품 또는 대체 서비스의 조달, 사용 불능, 데이터 손실, 이익 손실, 영업 중단을 포함하여(이에 국한되지 않음), 이 소프트웨어의 사용으로 인해 발생하는 모든 직접 및 간접 손해, 우발적 손해, 특별 손해, 징벌적 손해, 결과적 손해의 발생에 대하여 그 발생 이유, 책임론, 계약 여부, 엄격한 책임, 불법 행위(과실 또는 그렇지 않은 경우)와 관계없이 어떠한 책임도 지지 않으며, 이와 같은 손실의 발생 가능성이 통지되었다 하더라도 마찬가지입니다.

NetApp은 본 문서에 설명된 제품을 언제든지 예고 없이 변경할 권리를 보유합니다. NetApp은 NetApp의 명시적인 서면 동의를 받은 경우를 제외하고 본 문서에 설명된 제품을 사용하여 발생하는 어떠한 문제에도 책임을 지지 않습니다. 본 제품의 사용 또는 구매의 경우 NetApp에서는 어떠한 특허권, 상표권 또는 기타 지적 재산권이 적용되는 라이센스도 제공하지 않습니다.

본 설명서에 설명된 제품은 하나 이상의 미국 특허, 해외 특허 또는 출원 중인 특허로 보호됩니다.

제한적 권리 표시: 정부에 의한 사용, 복제 또는 공개에는 DFARS 252.227-7013(2014년 2월) 및 FAR 52.227- 19(2007년 12월)의 기술 데이터-비상업적 품목에 대한 권리(Rights in Technical Data -Noncommercial Items) 조항의 하위 조항 (b)(3)에 설명된 제한사항이 적용됩니다.

여기에 포함된 데이터는 상업용 제품 및/또는 상업용 서비스(FAR 2.101에 정의)에 해당하며 NetApp, Inc.의 독점 자산입니다. 본 계약에 따라 제공되는 모든 NetApp 기술 데이터 및 컴퓨터 소프트웨어는 본질적으로 상업용이며 개인 비용만으로 개발되었습니다. 미국 정부는 데이터가 제공된 미국 계약과 관련하여 해당 계약을 지원하는 데에만 데이터에 대한 전 세계적으로 비독점적이고 양도할 수 없으며 재사용이 불가능하며 취소 불가능한 라이센스를 제한적으로 가집니다. 여기에 제공된 경우를 제외하고 NetApp, Inc.의 사전 서면 승인 없이는 이 데이터를 사용, 공개, 재생산, 수정, 수행 또는 표시할 수 없습니다. 미국 국방부에 대한 정부 라이센스는 DFARS 조항 252.227-7015(b)(2014년 2월)에 명시된 권한으로 제한됩니다.

#### 상표 정보

NETAPP, NETAPP 로고 및 <http://www.netapp.com/TM>에 나열된 마크는 NetApp, Inc.의 상표입니다. 기타 회사 및 제품 이름은 해당 소유자의 상표일 수 있습니다.